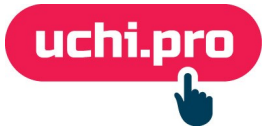

# **Как настроить онлайн-оплату в СДО через Тинькофф?**

Перед началом настройки онлайн-оплаты в СДО требуется завести аккаунт на Тинькоф.Бизнес

- 1. Перейдите в личный кабинет Тинькоф.Бизнес (далее ЛК Тинькоф).
- 2. Перейдите во вкладку Магазины.
- 3. Нажмите на магазин.

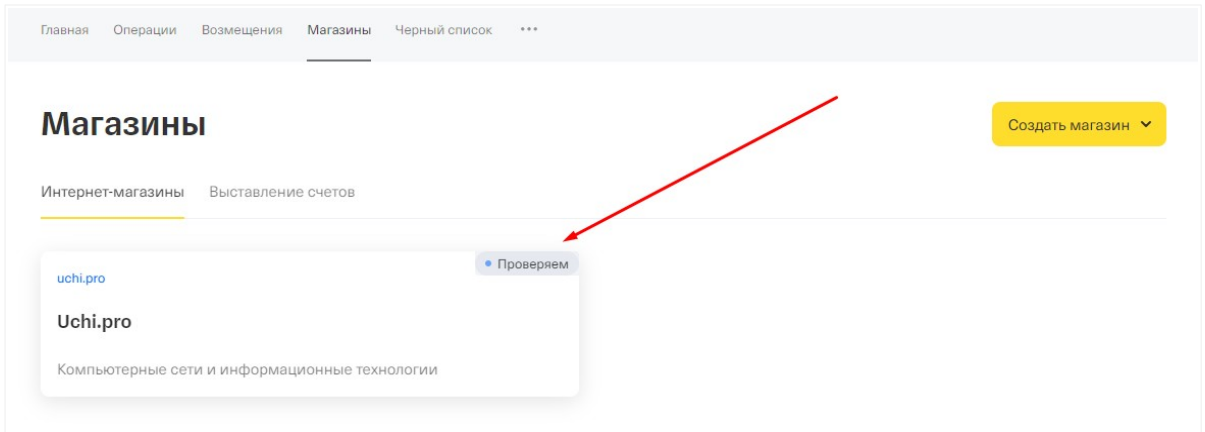

- 4. Перейдите во вкладку Терминалы.
- 5. В блоке «Рабочий» скопируйте **идентификатор терминала**.

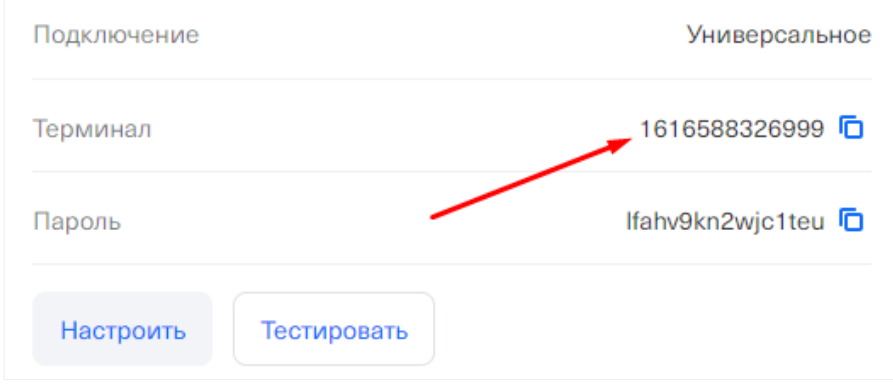

- 6. В соседней вкладке **откройте СДО**.
- 7. Перейдите в раздел **Настройки** во вкладку **Онлайн-магазин**.
- 8. Нажмите на кнопку «Редактировать» в правом нижнем углу.

## 9. Выберите соответствующий вариант оплаты – **Тинькофф**.

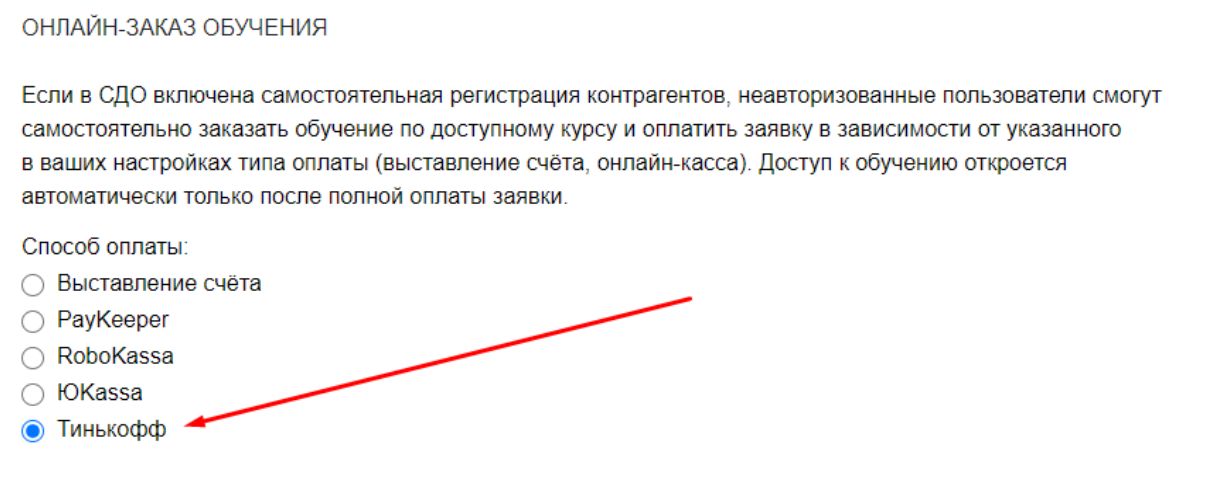

10. В окне «Настройки платежной системы Тинькофф» вставьте скопированный ранее идентификатор терминала (шаг 5) в поле **Терминал**.

### 11. **Перейдите обратно в ЛК Тинькоф.**

12. В блоке «Рабочий» скопируйте **пароль.**

### 13. **Вернитесь в СДО.**

- 14. В окне «Настройки платежной системы Тинькофф» вставьте скопированный ранее пароль (шаг 12) в поле **Пароль**.
- 15. Скопируйте в окне «Настройки платежной системы Тинькофф» ссылку из поля **URL для приёма уведомлений о статусе платежа**.

### 16. **Вернитесь в ЛК Тинькоф.**

- 17. Нажмите в блоке «Рабочий» на кнопку **Настроить**.
- 18. В окне настройки терминала включите параметр «По протоколу HTTP» в блоке «Уведомления».

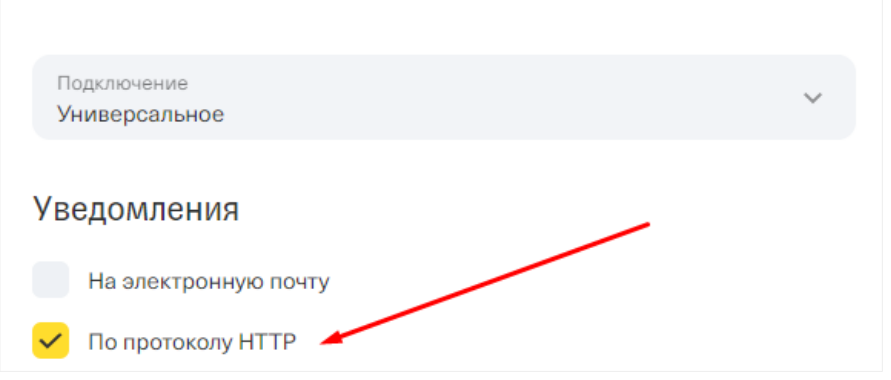

- 19. В появившееся поле «Ссылка для уведомлений» вставьте ссылку, скопированную в шаге 15.
- 20. Нажмите на кнопку **Сохранить**.
- 21. **Вернитесь в СДО** (шаг 5).
- 22. Выберите нужные значения в следующих полях:
	- Ставка НДС по умолчанию,
	- Система налогообложения по умолчанию.
- 23. Нажмите на кнопку **Сохранить**.

В случае, если требуется настроить витрину курсов, в режиме редактирования пункта «Онлайн-магазин» выберите во вкладке «Курсы обучения» курсы и направления, которые будут доступны для покупки через витрину курсов СДО.